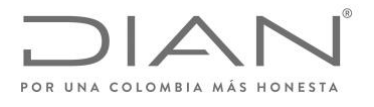

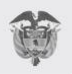

# **GUIA PARA EL REPORTE Y CORRECCIÓN DE INFORMACIÓN FATCA POR PARTE DE LAS INSTITUCIONES FINANCIERAS SUJETAS A REPORTAR**

**2021**

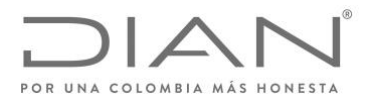

# Tabla de Contenido

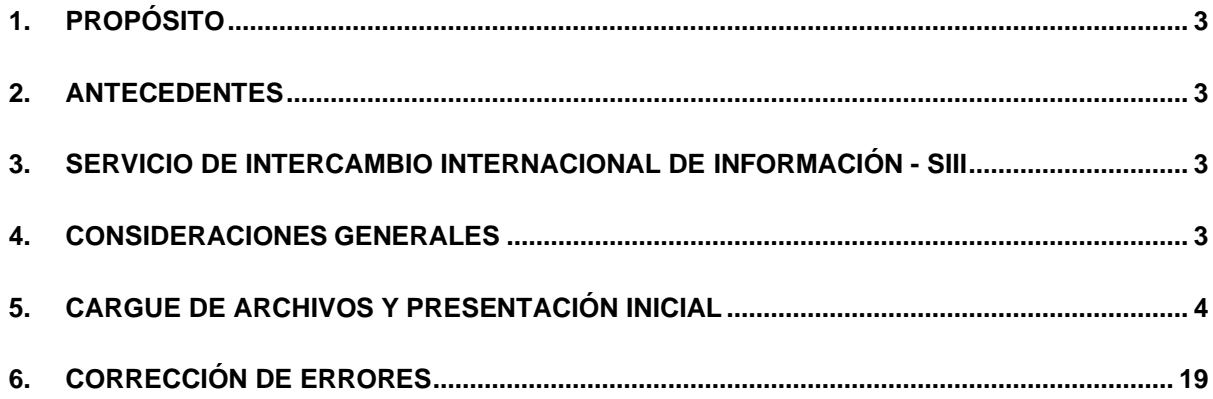

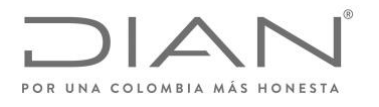

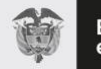

# <span id="page-2-0"></span>**1. PROPÓSITO**

Este documento es una guía para las Instituciones Financieras Sujetas a Reportar FATCA, en cumplimiento de la Ley 1666 de 2013, y sus respectivas resoluciones reglamentarias.

Esta guía establece el paso a paso que deben seguir las Instituciones Financieras Sujetas a Reportar FATCA, para el cargue, presentación y/o corrección de la información a través del Servicio de Intercambio Internacional de Información – SIII de la DIAN.

# <span id="page-2-1"></span>**2. ANTECEDENTES**

La Ley 1666 de 2013 aprobó el Acuerdo entre el Gobierno de la República de Colombia y el Gobierno de los Estados Unidos de América para el intercambio de información tributaria, y en su artículo 4 establece el Intercambio Automático de Información.

Uno de los tipos de intercambio automático de información es sobre las cuentas financieras. En cumplimiento de la ley sobre el cumplimiento fiscal relativa a cuentas en el extranjero (FATCA, por sus siglas en inglés), la DIAN expidió la Resolución 060 de 2015, modificada por la Resolución 086 de 2016.

En este sentido, para el cumplimiento de la Ley 1666 de 2013, las Instituciones Financieras Sujetas a Reportar deben tener claridad de la normatividad vigente al momento de presentar la información.

# <span id="page-2-2"></span>**3. SERVICIO DE INTERCAMBIO INTERNACIONAL DE INFORMACIÓN - SIII**

El Servicio de Intercambio Internacional de Información - SIII es un sistema de información que permite que los obligados por la Ley 1661 y 1666 de 2013 y sus regulaciones reglamentarias cumplan con el intercambio automático de información (AEOI, por sus siglas en inglés).

Actualmente el SIII, permite el cargue de información respecto de los reportes de CRS, FATCA y CbC.

### <span id="page-2-3"></span>**4. CONSIDERACIONES GENERALES**

- Los reportes y correcciones respectivas de FATCA se deben realizar en la versión 2.0 del esquema XML, descrito en la Resolución 086 de 2016.
- El código del formato para el acuerdo FATCA es el 2218

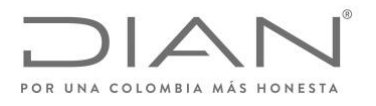

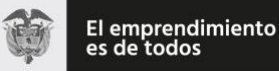

### <span id="page-3-0"></span>**5. CARGUE DE ARCHIVOS Y PRESENTACIÓN INICIAL**

A continuación, se detallarán los principales pasos que las instituciones financieras sujetas a reportar deben realizar para cumplir con el reporte de la información FATCA.

Los pasos que deben llevar a cabo son los siguientes:

- **A. Autenticación en el Sistema MUISCA.**
- **B. Colocación de archivos.**
- **C. Diligenciamiento de solicitud de envío de archivos.**
- **D. Validación de resultado de presentación de reportes bajo formato 2218.**
- **E. Envío de archivos y recepción de respuestas.**

A continuación, se detalla cada uno de los pasos para cumplir con la obligación de reporte de información:

#### **A. Autenticación en el Sistema MUISCA.**

Para ingresar al Sistema MUISCA debe dirigirse en el navegador web al siguiente enlace: [https://www.dian.gov.co/.](https://www.dian.gov.co/) El navegador mostrará la pantalla de bienvenida del portal web perteneciente a la DIAN, a continuación, debe dirigirse a "Usuario Registrado" en la sección transaccional como se muestra a continuación:

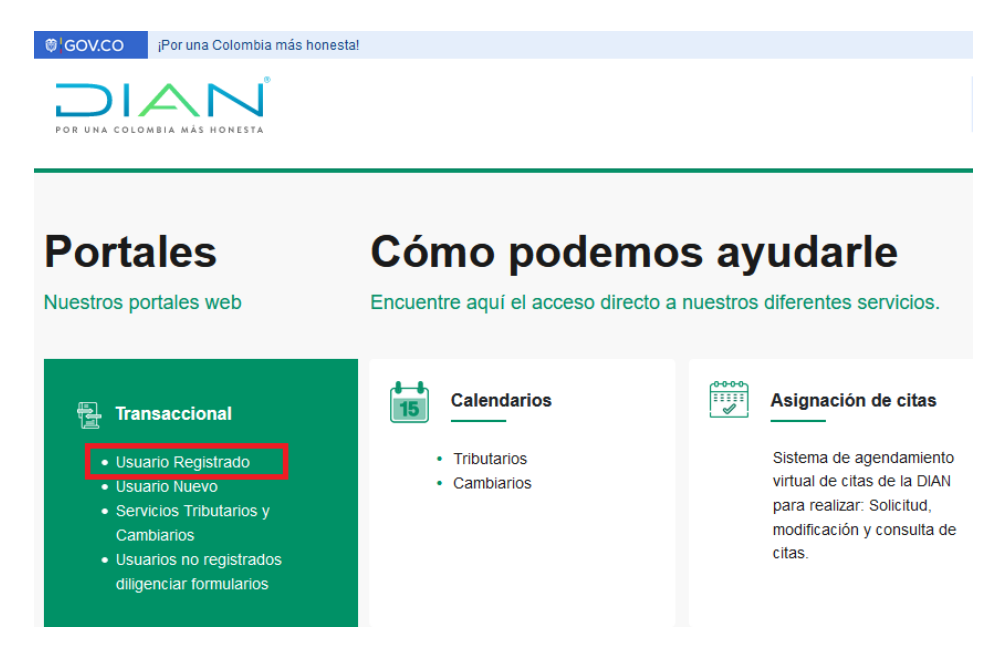

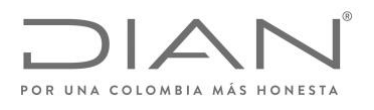

▶

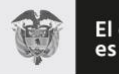

Al hacer clic, se dirigirá a la pantalla de recomendaciones para declaración y firma electrónica, después de leerlas debe actualizar la ventana y seguido se dirigirá al inicio de sesión.

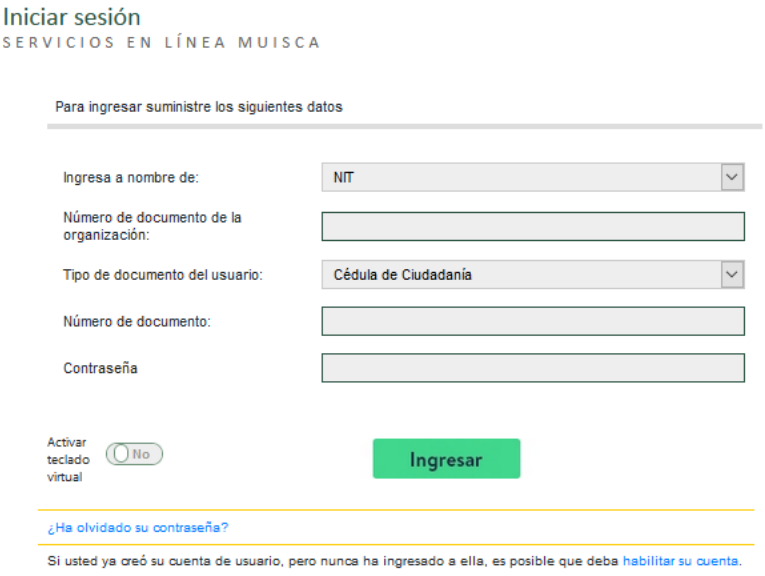

En la pantalla de inicio de sesión debe suministrar las credenciales de ingreso. Se debe registrar el Número de Identificación Tributaria (NIT) de la Institución Financiera Sujeta a Reportar y adicionalmente el tipo, número de documento y contraseña del usuario.

#### **B. Colocación de Archivos.**

Una vez realizado el ingreso a la plataforma MUISCA, debe dirigirse al listado del menú lateral y hacer clic en la opción **"Presentación de información por Envío de Archivos"** como aparece señalado en la siguiente imagen:

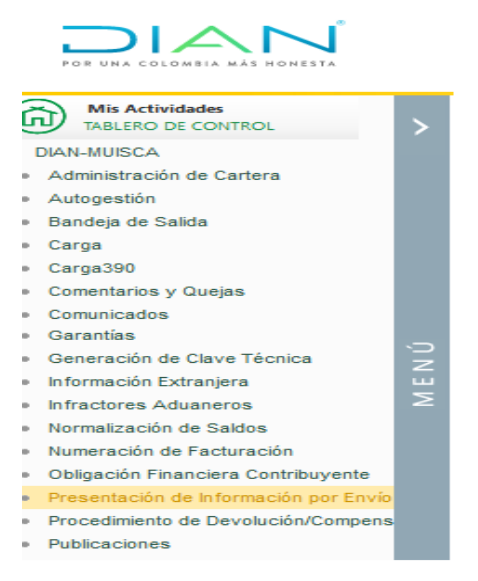

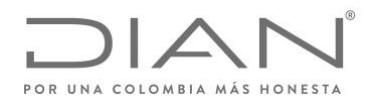

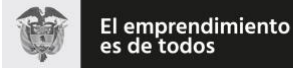

Posteriormente en la pantalla se desplegarán las opciones, tanto en el menú lateral como en el tablero principal, este último le brindará una pequeña descripción por cada una de las opciones; ya sea en el menú lateral o en el tablero principal, debe hacer clic en la opción **"Colocar archivos en su bandeja de entrada"**.

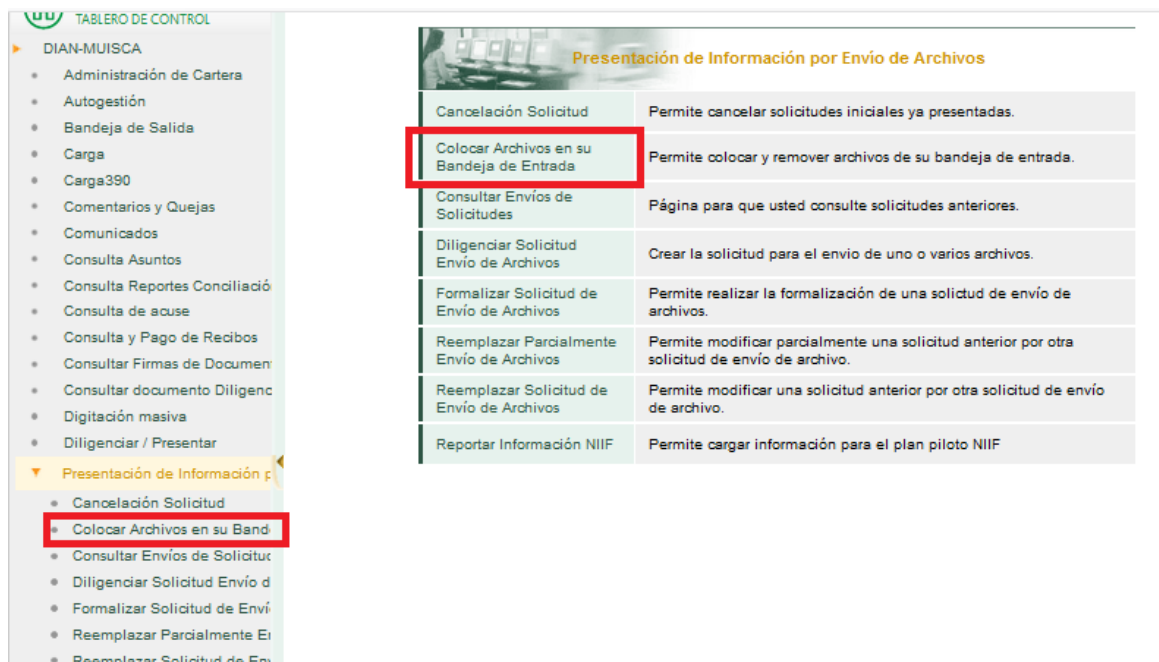

Posteriormente se debe digitar bajo el **"Nombre Formato" FATCA**, o el **"Código Formato"** 2218 y dar clic en el botón **"Buscar"**, a continuación, se desplegará el formulario de Colocación, se debe tener en cuenta el esquema de nombrado del XML que referenciamos a continuación:

Seleccionar el archivo XML a cargar. El nombre del archivo, debe corresponder con la siguiente estructura:

**Dmuisca\_ccmmmmmvvaaaacccccccc.xml**

Donde,

Reportar Información NIIF

**cc:** Concepto Nuevo (01) **mmmmm:** Formato (02218 para FATCA) • **vv:** Versión del formato (01) • **aaaa:** Año en el cual se está realizando el envío (año actual) • **cccccccc:** Consecutivo de envío, rellenar con ceros a la izquierda: 00000021

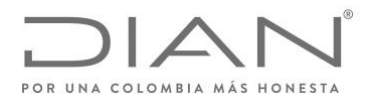

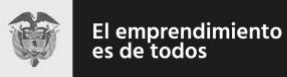

Al registrar el consecutivo en los últimos dígitos de su archivo XML debe hacer clic en el botón de **"Examinar"** y seleccionar el archivo, una vez cargado hacer clic en el Botón **"Colocar"**.

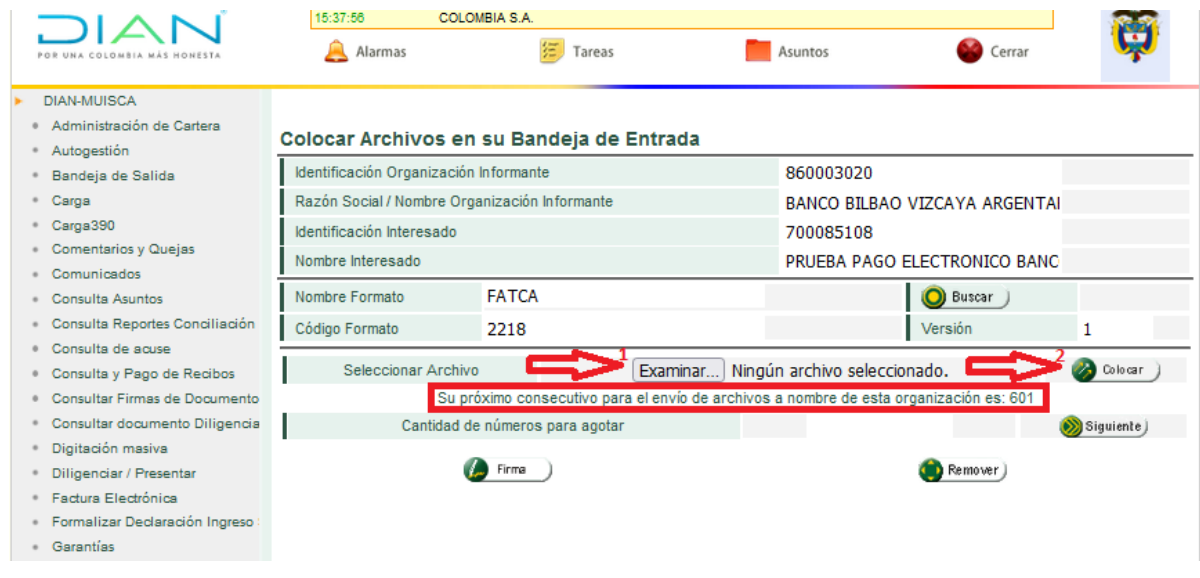

Ejemplo: **Dmuisca\_010221801202100000601.xml**

Una vez Colocados los archivos, se debe proceder con el proceso de firma electrónica, para esto debe hacer clic en la caja de selección ubicada a la izquierda de cada archivo a firmar y seguido hacer clic en el botón de **"Firmar".**

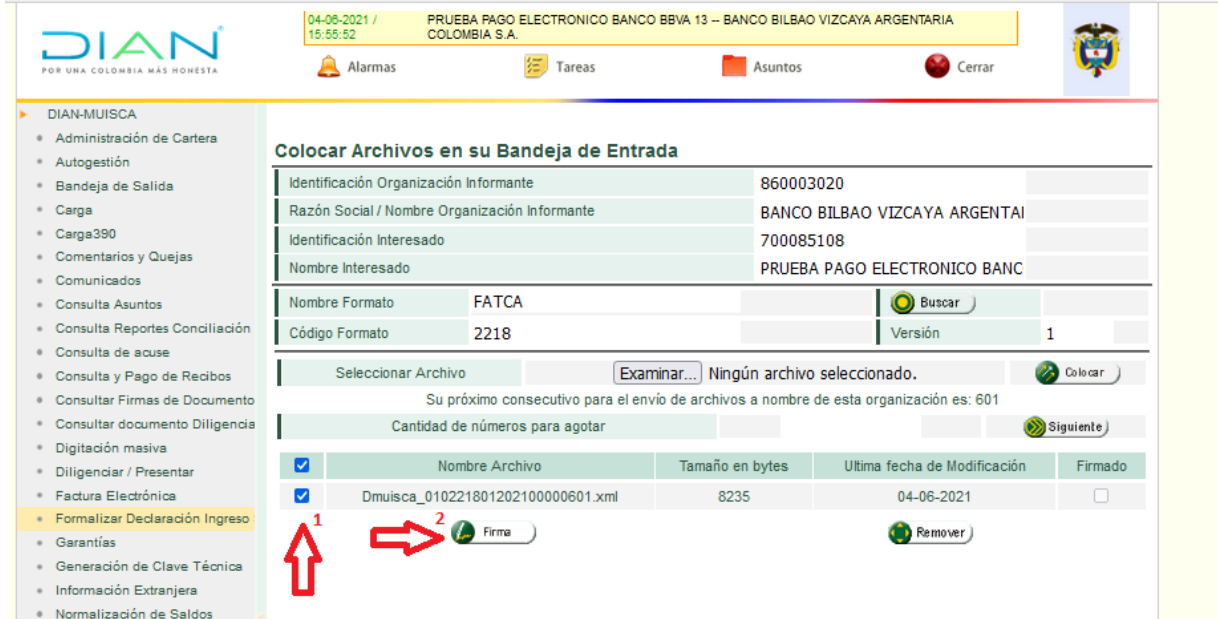

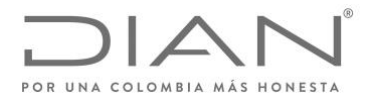

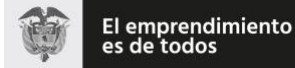

#### **Notas:**

- Para FATCA se debe cargar solo un (1) archivo.
- Tener en cuenta que es necesario respetar los consecutivos.
- No se debe saltar ningún consecutivo o la solicitud quedará con error y no será procesada.

Se generará una pantalla emergente correspondiente a la Firma Electrónica (se debe validar que el navegador web no lo haya bloqueado), tendrá la confirmación que el documento fue recibido, una vez realizado, debe registrar la contraseña de firma y solicitar la clave dinámica, la cual llegará unos minutos después al correo electrónico registrado de la Institución Financiera Sujeta a Reportar, o en la bandeja de comunicaciones del usuario a través del MUISCA.

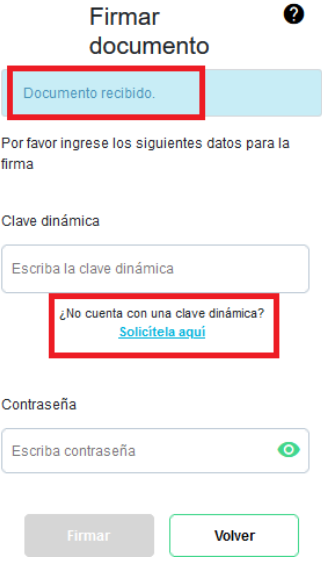

Las claves dinámicas llegarán a la bandeja de "**Mis Comunicados**", o al correo electrónico registrado de la Institución Financiera Sujeta a Reportar. Para su facilidad aconsejamos abrir dos ventanas, una para el proceso de cargue de los reportes XML, y la otra para la visualización de las claves dinámicas. Tenga en cuenta que una vez solicitada la clave dinámica en el proceso de cargue, esta llegará transcurridos unos minutos, razón por la cual es necesario que actualice la ventana a fin de visualizar la clave solicitada.

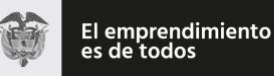

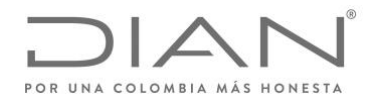

Para obtener el código del correo electrónico registrado solo debe esperar unos segundos y llegará un mensaje como el que se presenta a continuación:

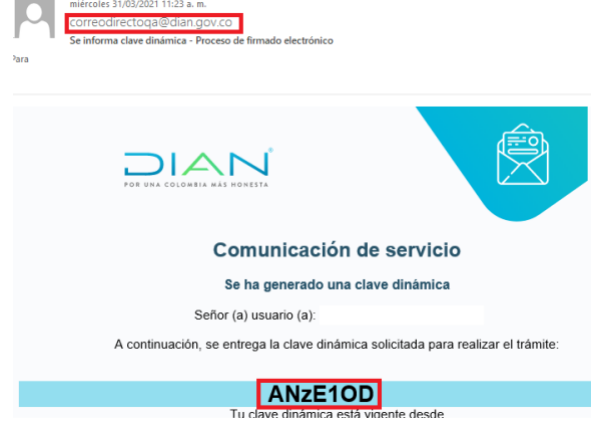

A continuación, se indica como actualizar la Bandeja de "**Mis Comunicados**":

Al haber ingresado con el usuario registrado, podrá visualizar la pantalla **"Mis Actividades",** ahí deberá hacer clic en el icono **"Mis Comunicados"**, que señalamos a continuación:

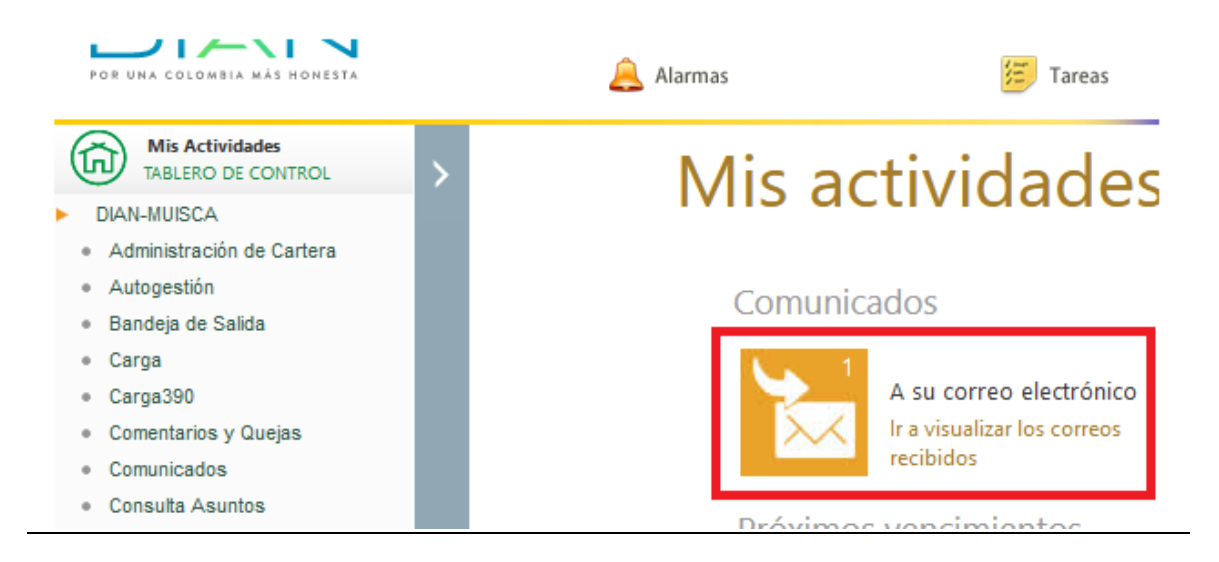

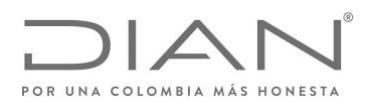

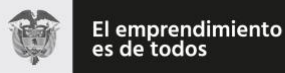

En "**Mis Comunicados**", podrá observar del lado izquierdo el listado de los últimos correos recibidos en su usuario. Estarán organizados del más reciente al más antiguo.

Al solicitar la clave dinámica en el proceso de cargue, pasados unos segundos debe verificar en este listado el último mensaje recibido, para actualizar la bandeja de comunicados solo debe salir de está haciendo clic en el icono "*casa*" que indicamos a continuación:

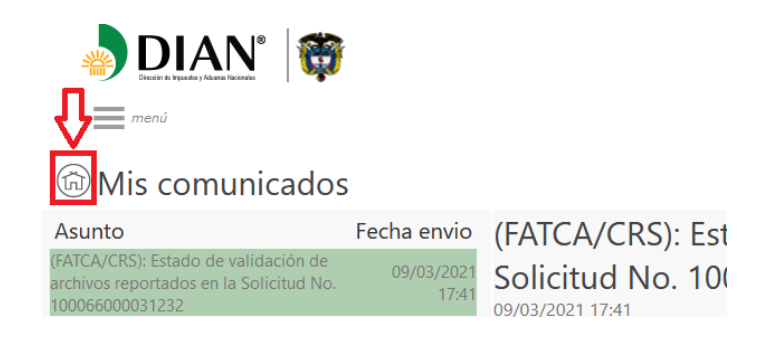

De regreso en la pantalla de bienvenida **"Mis Actividades"**, podrá verificar que en el icono de la bandeja de comunicados el indicador de cantidad ha aumentado.

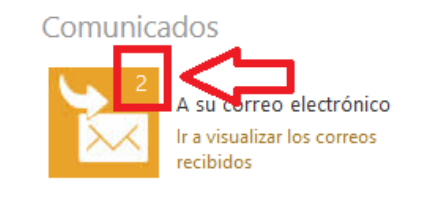

Próximos vencimientos

Por último, solo debe reingresar y hacer uso de la clave dinámica en la ventana del proceso de cargue.

Una vez registradas las firmas podrá observar que aparece la confirmación en la casilla de **"Firmado"**. Con esto ha finalizado el Proceso de Colocación.

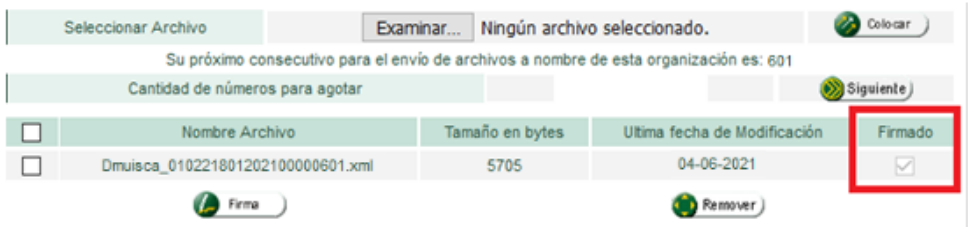

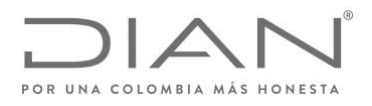

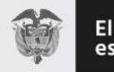

Se muestra la ventana informando la firma exitosa de los archivos cargados.

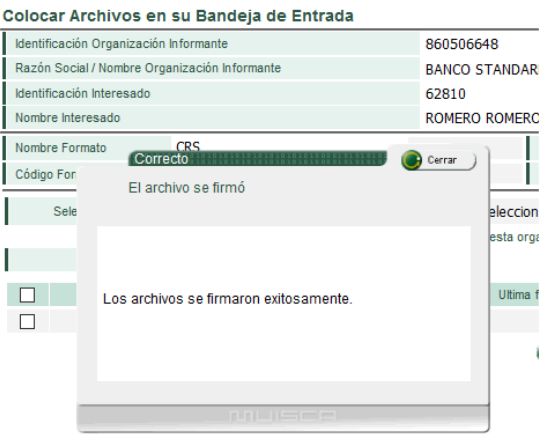

# **C. Diligenciamiento de solicitud de Envío de Archivos.**

Formalizar Solicitud de Enví Reemplazar Parcialmente Er · Reemplazar Solicitud de En Reporter Información NIIF

Una vez firmados los archivos, seleccionar en el menú la opción **"Presentaciónde información por envío de archivos"** y el submenú "**Diligenciar Solicitud de Envío de Archivos"**, como parece señalado en la imagen a continuación:

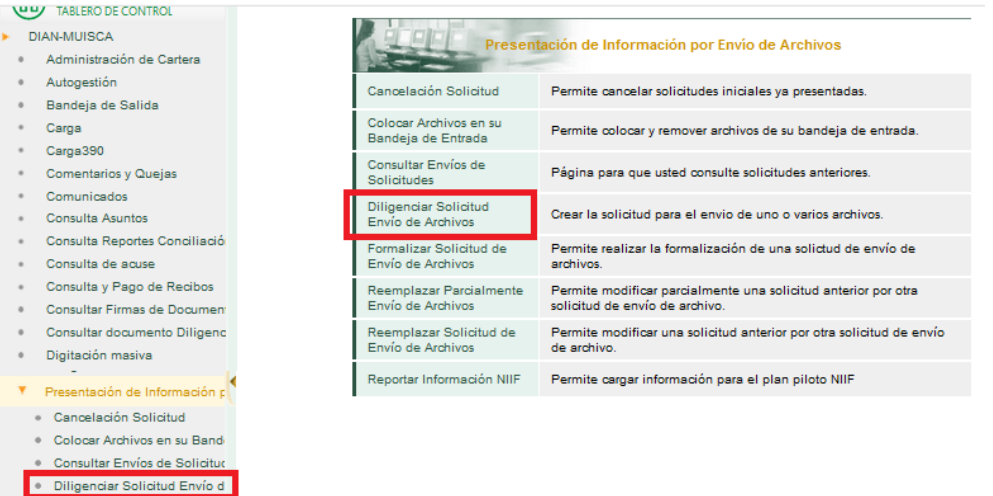

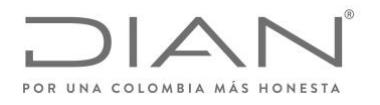

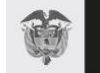

En la pantalla emergente, debe digitar los siguientes datos:

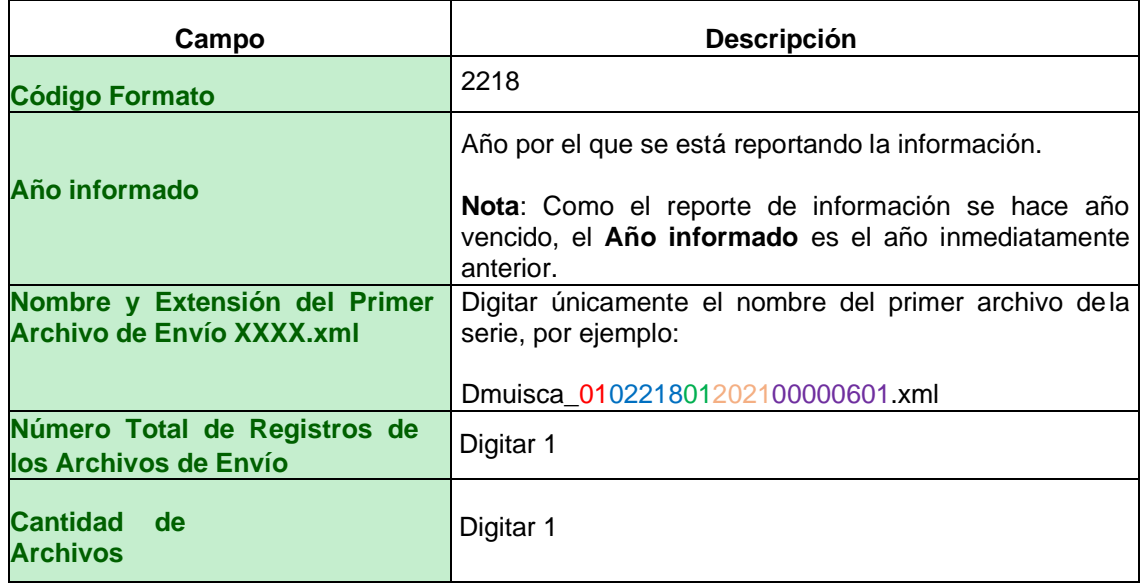

Por ejemplo, en la siguiente pantalla se observa una solicitud en la que se trata de un reporte FATCA:

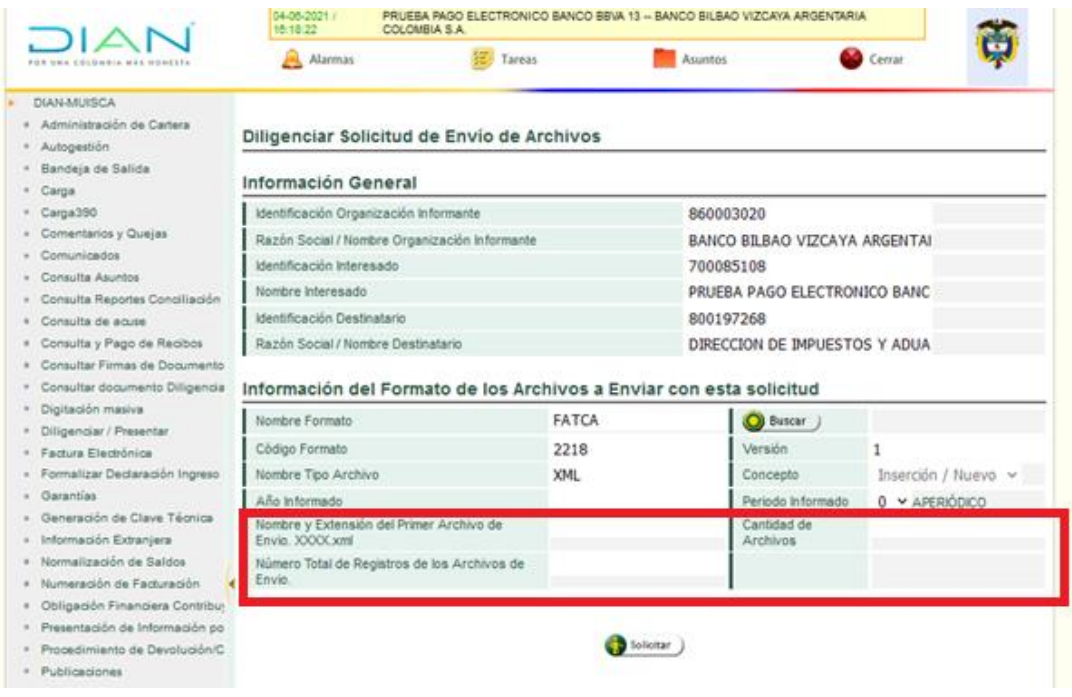

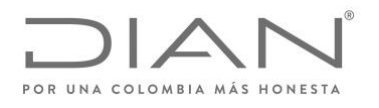

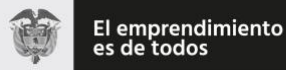

Para finalizar el proceso, el sistema le solicitará la Firma Electrónica, para lo cual debe tener en cuenta los pasos de firma electrónica mencionados para el proceso de colocación de archivos. Una vez realizada esta acción, debe esperar a que la ventana "**PRESENTANDO DOCUMENTO**" se actualice, y que el sistema muestre otra ventana, en la que informa que se presentó exitosamente la solicitud.

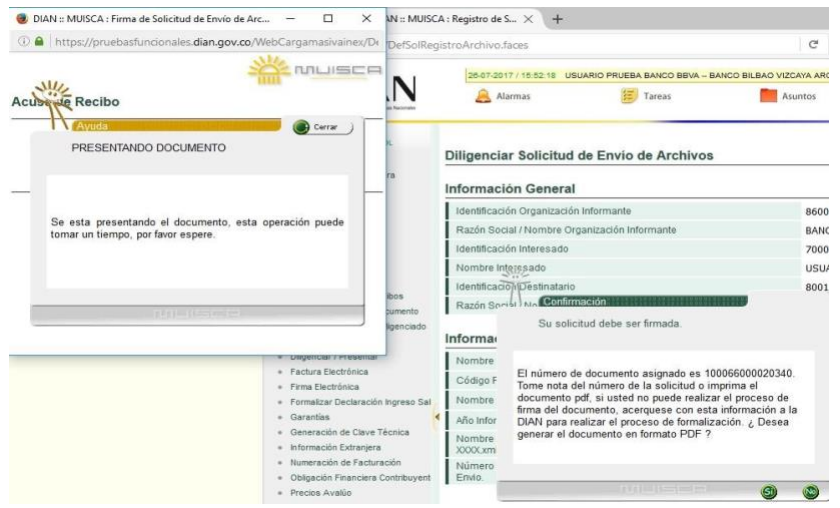

El sistema genera el "Acuse de Recibo":

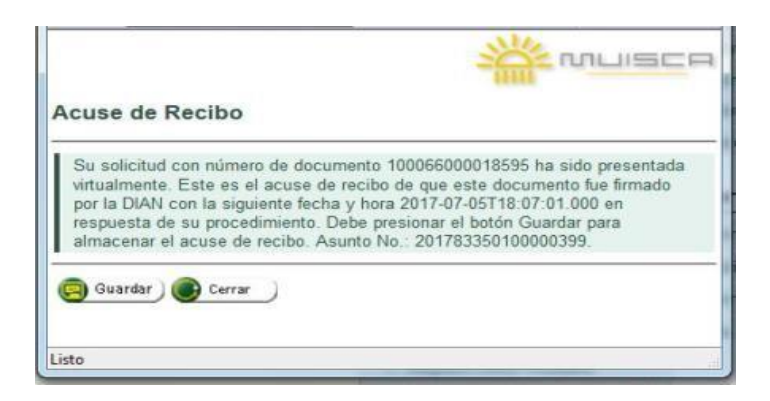

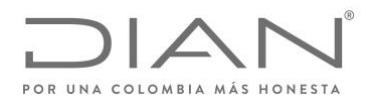

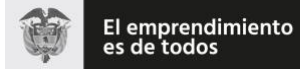

Es importante validar que en la parte inferior derecha del documento aparezca el sello de "**Firmado**" y la fecha de acuse de recibo. En caso de que esto no aparezca, es necesario realizar nuevamente el proceso de firma.

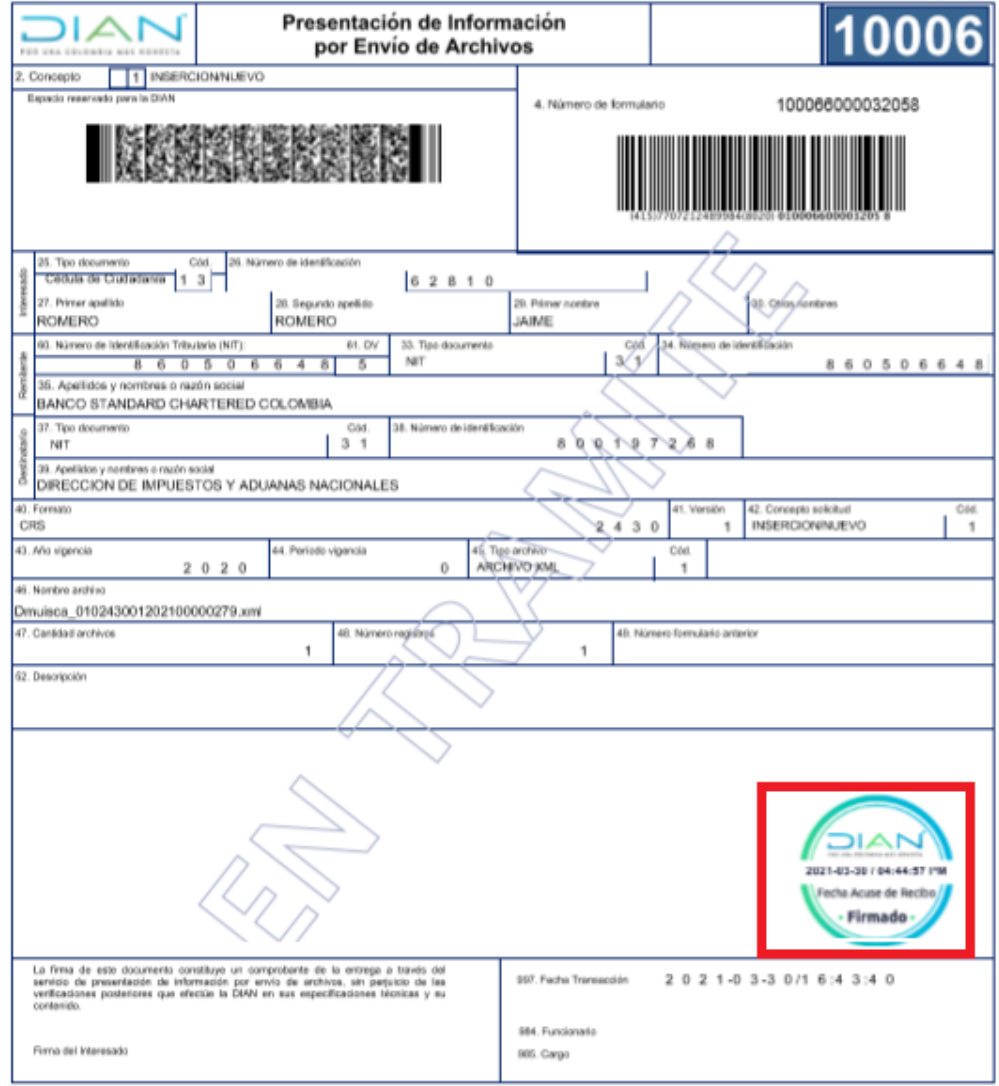

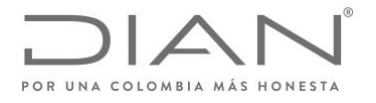

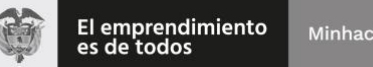

#### **D. Validación de resultado de presentación de reportes bajo formato 2218.**

El sistema SIII, realiza la validación de los archivos cargados, verificando estructura XML y consistencia de la información. Si la validación es exitosa, recibirá un correo como el que se muestra a continuación:

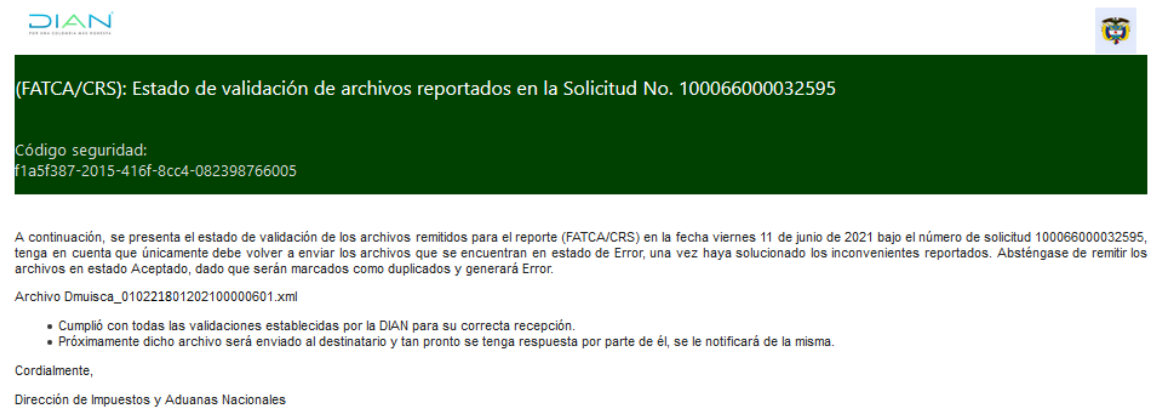

La recepción de este correo, hace explicito el cumplimiento de la obligación de reportar la información por parte de la Institución Financiera. En caso de que la presentación sea exitosa, la DIAN procede al envió de la información a la Administración Tributaria de Estados Unidos de América.

Si la validación de la estructura y consistencia de la información de los archivos no es exitosa, el sistema envía un correo-e indicando los errores que encontró durante el proceso de validación.

A continuación, aparece un ejemplo de un correo de respuesta a una validación no exitosa:

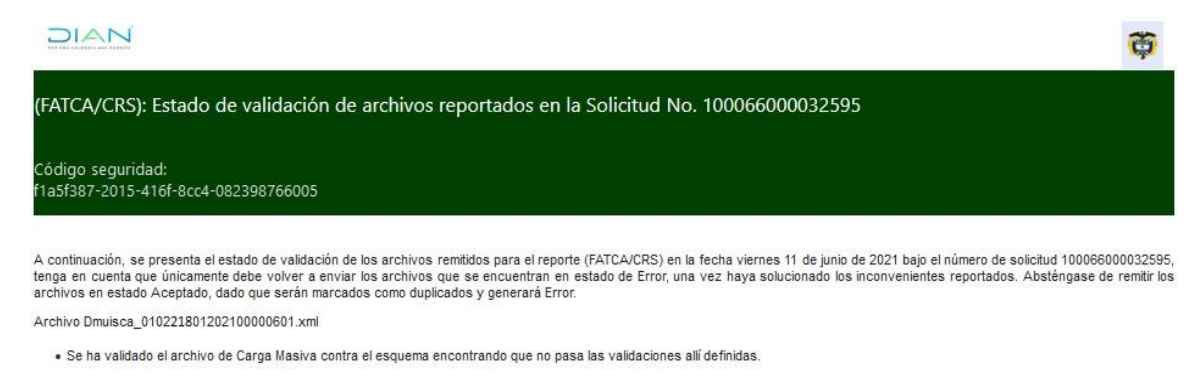

Cordialmente, Dirección de Impuestos y Aduanas Nacionales

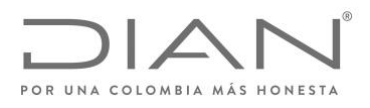

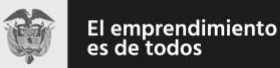

Cuando el resultado de la validación muestra errores, la presentación de la información por parte de la Institución Financiera **no se da por recibida,** debe corregir **los errores presentados** y volver a realizar los pasos descritos en esta guía para el cargue de archivos y presentación inicial. Como la información no se da por recibida, se debe cargar la información como nueva (no corrección).

El sistema registra los errores en un archivo de respuesta. Este archivo de respuesta se puede consultar con la opción **"Consultar Envíosde Solicitudes",** seleccionar la solicitud que se requiere revisar y dar clic en el botón **"Continuar".**

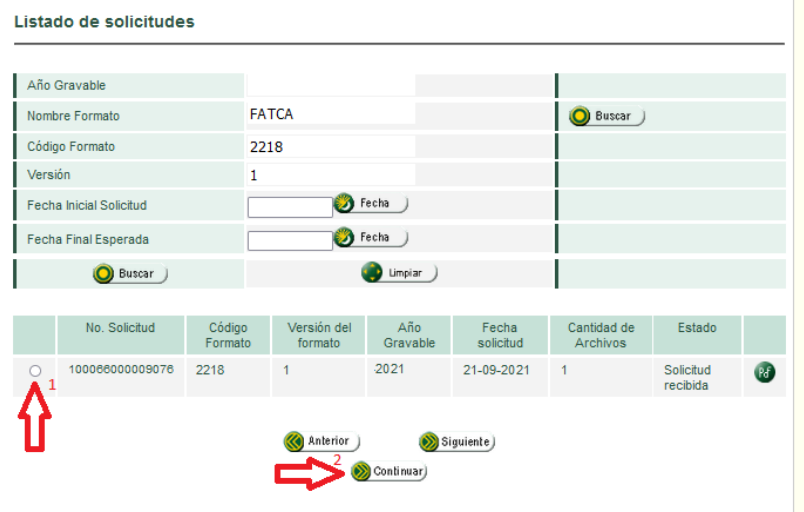

Seleccionar el archivo a revisar y dar clic en el icono que aparece en la casilla "**XML Errores".**

#### **Detalle Solicitud**

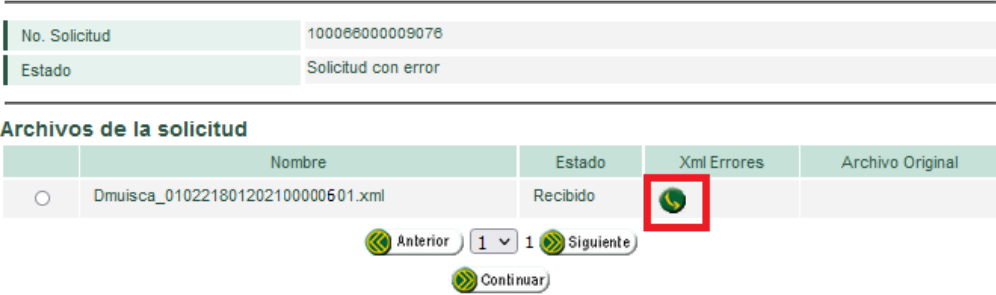

Se abre un archivo XML con el texto del error, por ejemplo:

```
<?xml version="1.0" encoding="ISO-8859-1"?>
<error> El archivo presenta los siguientes errores al validarlo contra elesquema: 
<br>SchemaLocation: schemaLocation value = 'urn:oecd:ties:crs:v1' must
                     have even numberof URI's. <br> cvc-
complextype.2.4.a: Invalid content was found
. <br> </erro
```
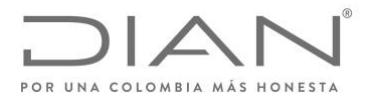

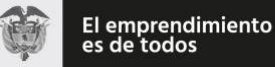

### **E. Envío de archivos y recepción de respuestas.**

La DIAN envía a la administración tributaria de Estados Unidos a través del servicio de intercambio internacional de información – SIII, únicamente los archivos recibidos para los que el resultado de la validación fue exitoso.

La autoridad competente de Estados Unidos de América (IRS) realiza sus propias validaciones de forma y fondo y da respuesta en un archivo XML.

Por medio de un correo electrónico, la DIAN informa a cada Institución Financiera acerca de la recepción del archivo de respuesta XML, de la siguiente forma:

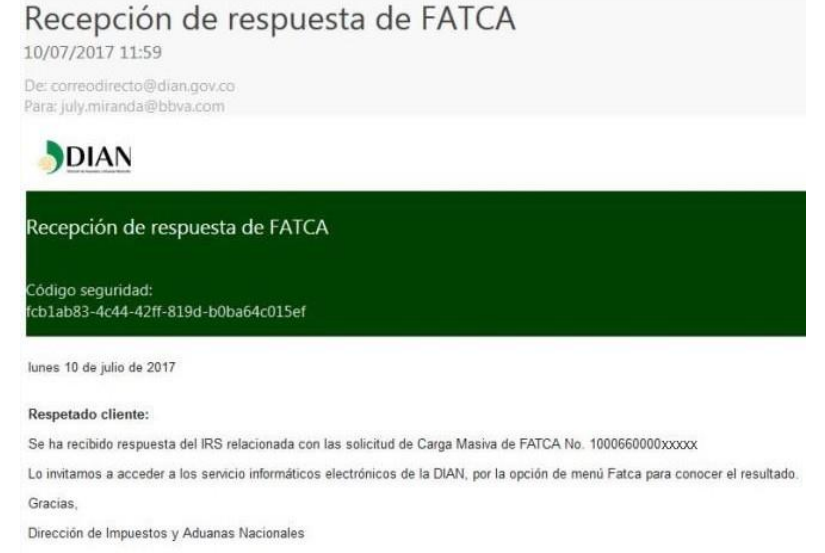

La Institución Financiera puede consultar los archivos de respuesta, a través del menú **"Información Extranjera", "Intercambio", "Consulta de respuestas de información extranjera":**

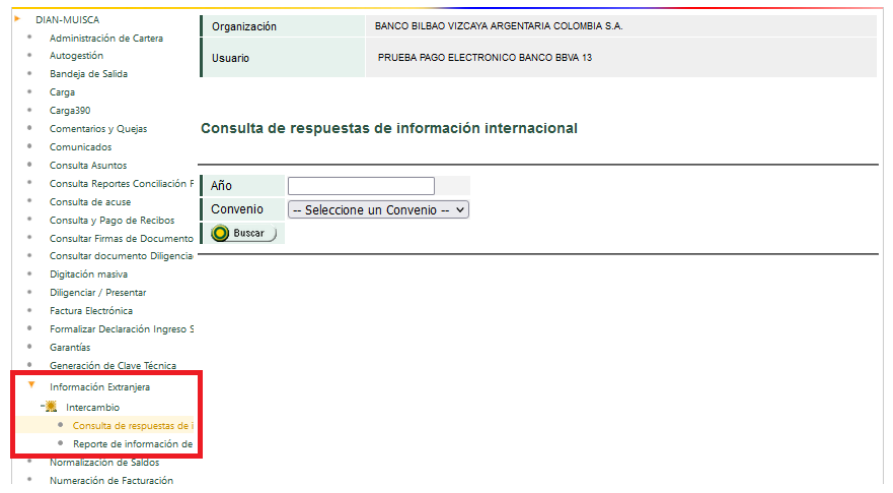

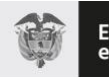

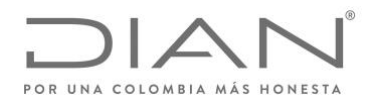

Digitar el año de la solicitud a consultar. Una vez efectuada la búsqueda se muestra un listado con las respuestas a los reportes enviados:

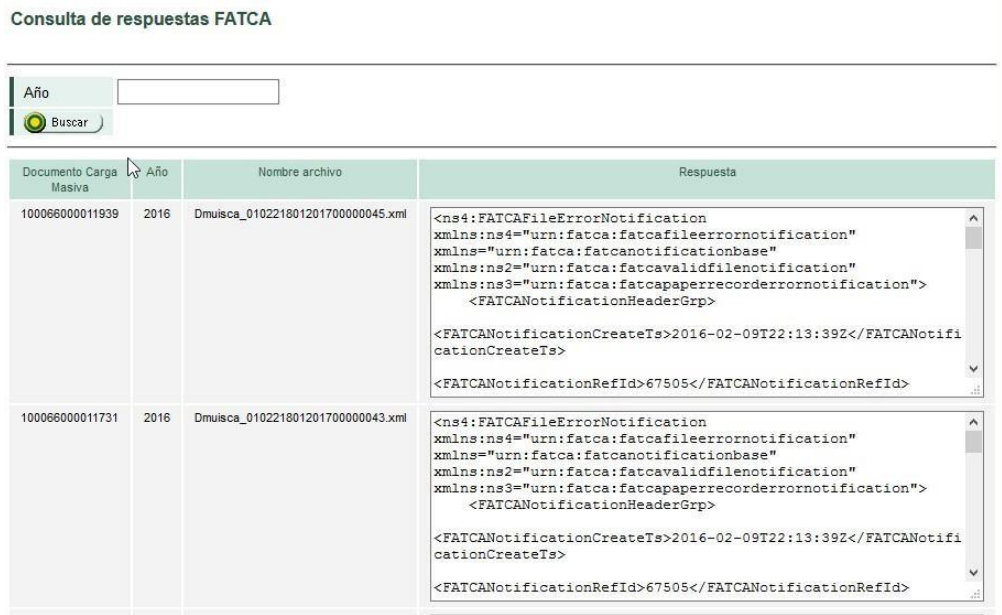

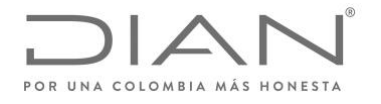

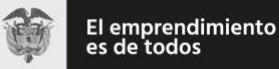

## <span id="page-18-0"></span>**6. CORRECCIÓN DE ERRORES**

Una vez conocida la respuesta **NVF Valid File Notification** la institución financiera debe verificar si el archivo ha sido registrado con errores (tienen presente la etiqueta **"<FATCARecordErrorGrp>"**), para conocer la solicitud de corrección debe visualizar el XML de respuesta del IRS dentro del sub elemento **<FATCARecordErrorFIGrp>/< FATCARecordErrorDetailGrp>**

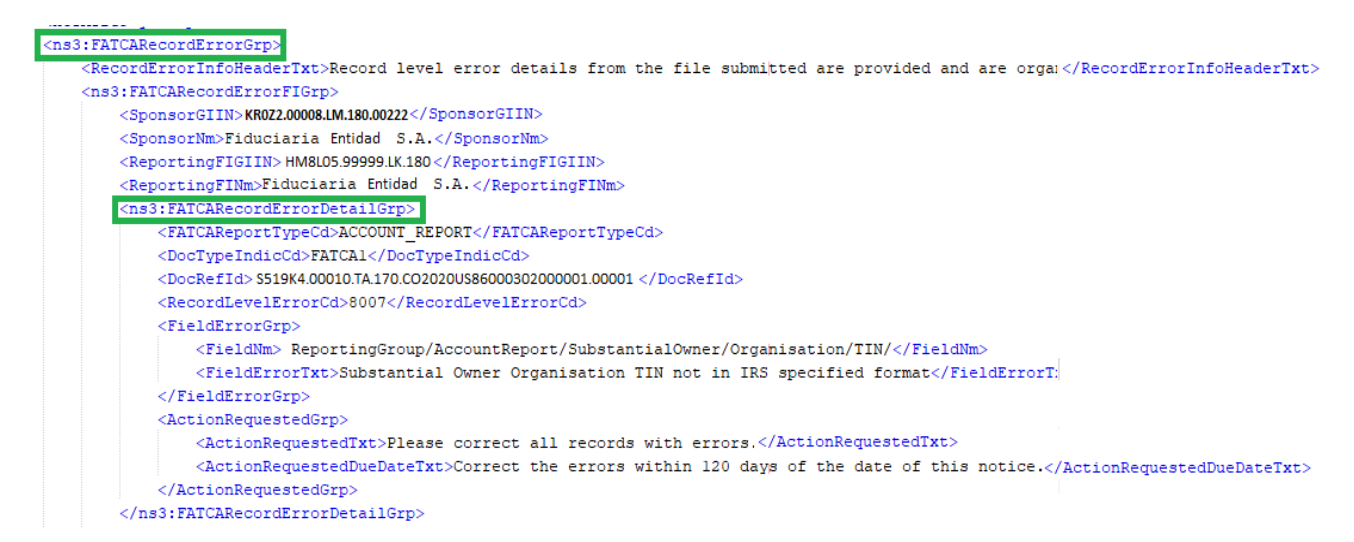

Una vez realizadas las correcciones debe generar un XML de corrección, a continuación, mostramos la estructura:

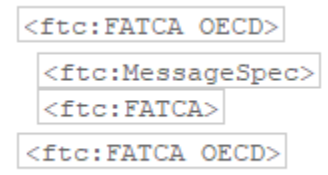

Debe tener en cuenta que el **<DocRefId>** está estructurado de la siguiente forma:

- **GIN:** Obligatorio
- **MessageRefId:** Opcional (Recomendado)
- **Id Unico:** Obligatorio

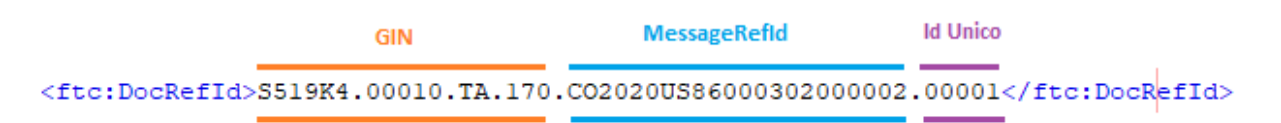

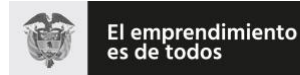

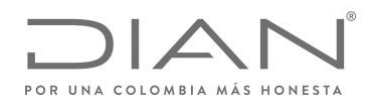

Cuando se genere el archivo de corrección, a nivel de **<MessageSpec>** para el sub-elemento **<CorrMessageRefId>** debe contener MessageRefId del reporte que se está corrigiendo

<ftc:MessageSpec> <sfa:SendingCompanyIN>000000.00000.TA.170</sfa:SendingCompanyIN> <sfa:TransmittingCountry>CO</sfa:TransmittingCountry> <sfa:ReceivingCountry>US</sfa:ReceivingCountry> <sfa:MessageType>FATCA</sfa:MessageType> <sfa:MessageRefId>C02020US86000302000002</sfa:MessageRefId> <sfa:CorrMessageRefId>CO2020US86000302000001</sfa:CorrMessageRefId> <sfa:ReportingPeriod>2020-12-31</sfa:ReportingPeriod> <sfa:Timestamp>2021-07-08T20:56:47Z</sfa:Timestamp> </ftc:MessageSpec>

A nivel de cada elemento **<DocSpec>** se debe hacer referencia al registro a corregir, por medio de las etiquetas **<CorrMessageRefId>** y **<CorrDocRefId>** con los identificadores remitidos en el archivo original.

```
\langleftc: FATCA>
  <ftc:ReportingFI>
   <sfa:ResCountryCode>CO</sfa:ResCountryCode>
   <sfa:TIN issuedBv="US">S519K4.00010.TA.170</sfa:TIN>
   <sfa:Name>Fondo 1</sfa:Name>
   <sfa:Address>
      <sfa:CountryCode>CO</sfa:CountryCode>
      <sfa:AddressFree>Calle falsa 123</sfa:AddressFree>
    </sfa:Address>
    <ftc:DocSpec>
      <ftc:DocTypeIndic>FATCA12</ftc:DocTypeIndic>
      <ftc:DocRefId>S519K4.00010.TA.170.CO2020US86000302000002.00001</ftc:DocRefId>
      <ftc:CorrMessageRefId>CO2020US86000302000001</ftc:CorrMessageRefId>
      <ftc:CorrDocRefId>S519K4.00010.TA.170.CO2020US86000302000001.00001</ftc:CorrDocRefId>
    </ftc:DocSpec>
```
</ftc:ReportingFI>

**Elaborado por: Daniel Camilo Osorio. Revisado por: Miguel Alfonso Barrera. Aprobado por: Juan Daniel Parra Palencia.**